## **Initiation à la compta : le trajet d'une recette payée en chèque -5-** 23/04/2004

niveau : avancé

**Nous allons aborder dans cet article les virements dans hellodoc 5.**

**Les chèques ayant été déposés sur un compte de trésorerie "CHQ", il va falloir faire un virement de ce compte vers le compte bancaire "BANQ" (cela si on a opté pour faire un compte "CHQ" indépendant du compte "BANQ". Dans le cas contraire, la remise de chèques dont nous avons parlé dans l'article précédent se fait directement sur ce compte "BANQ", et il n'y a pas de virement a effectuer)**

**Rappel des épisodes précédents, nous avons en comptabilité :**

**= une visite à 30 euros du 20/04/2004 payée en chèque le 20/04/2004, déposée sur le compte "CHQ"**

**= une consultation du 20/04/2004 (payée 10 euros en espèces le 20/04/2004), payée avec un chèque de 10 euros à déposer le 30/04/2004 sur le compte "CHQ" = 30 euros ont donc été "remis en banque" le 30/04/2004**

Faisons un détour par la page "comptes de trésorerie" à partir du menu "affichage" de la comptabilité. Faisons un clic droit sur le compte "CHQ", puis "modifier".

Nous avons bien déposé 40 euros sur ce compte qui avait un "solde initial débiteur" à zéro; 40 euros sont marqués en débit, car il s'agit d'un livre tenu par nous et non par un banquier. Fermons cette page.

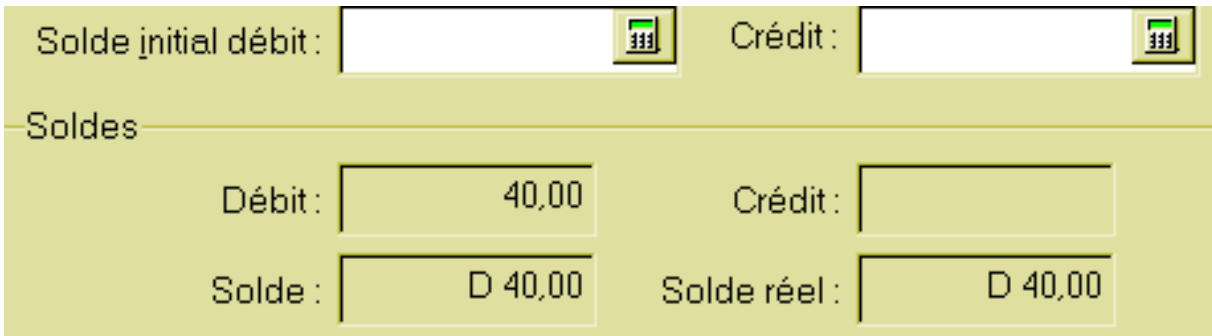

Allons au menu "outils" puis "virement interne", et cliquons.....

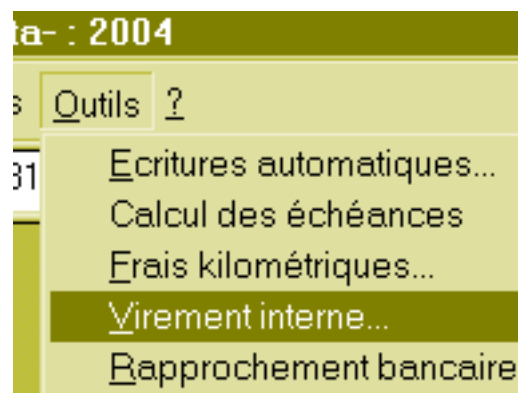

une alerte peu explicite pour le néophyte est à valider......

## Compta Libérale

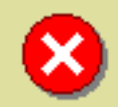

Le compte de virement en recettes n'est pas défini. Cliquez sur 'OK' pour le choisir, ou 'Annuler' pour abandonner.

mais ouvre une fenêtre "comptes particuliers" encore moins explicite si on ouvre les menus

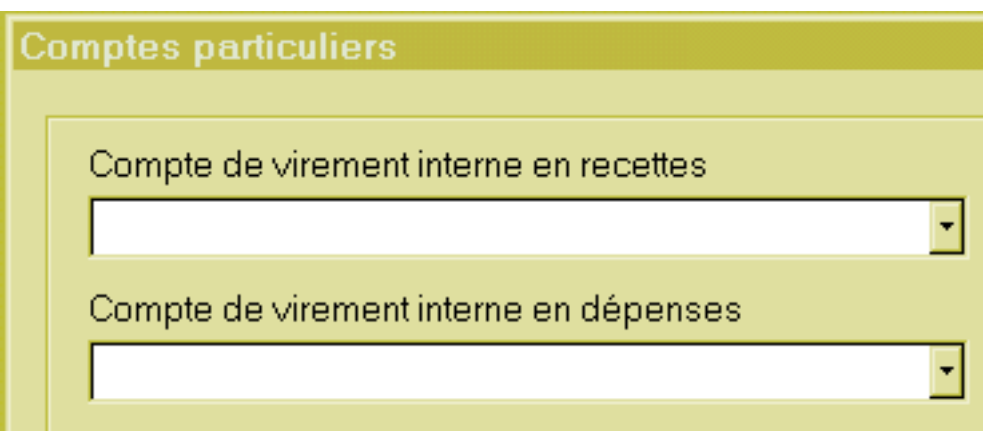

Annulons cette voie, et ouvrons les "comptes de recettes" à partir du menu "affichage"; repérons en deuxième ligne le compte "5801", virement interne en recettes.

ATTENTION : les comptes de virement doivent être associés à aucune rubrique « Rub » de la déclaration fiscale comme ci-dessous, sous peine de déclarer deux fois les recettes.

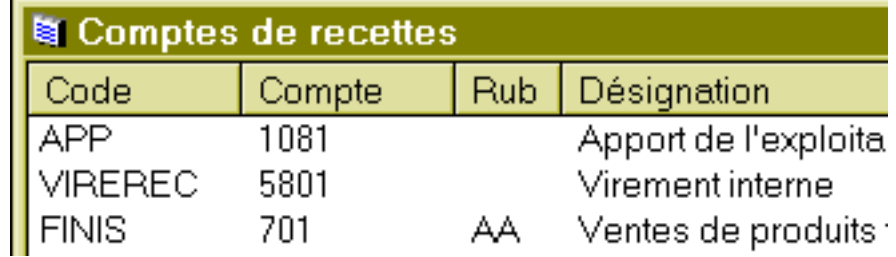

Faisons de même avec les "comptes de dépenses", nous trouvons le compte "5802" un compte de virement en dépenses.

Retournons alors à la fenêtre "comptes particuliers", et indiquons ces deux comptes, et validons.

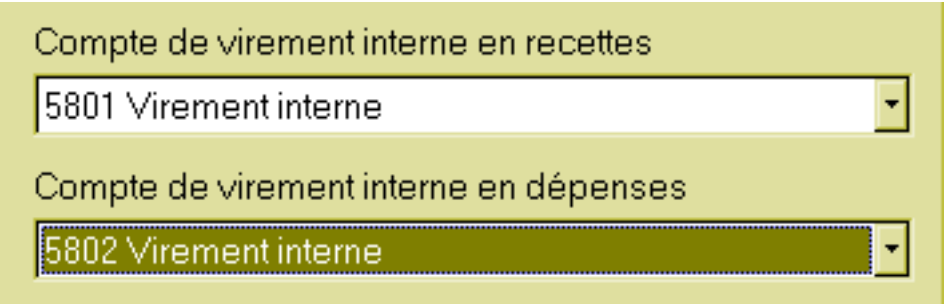

Une fenêtre de "virement interne" s'ouvre, indiquons la date de "remise en banque" comme date de virement, indiquons le compte de départ "CHQ" (dépense) et le compte d'arrivée "BANQ" (recette). Le libellé "virement interne" n'est pas assez explicite pour une utilisation ultérieure. Abandonnons une nouvelle fois notre virement.

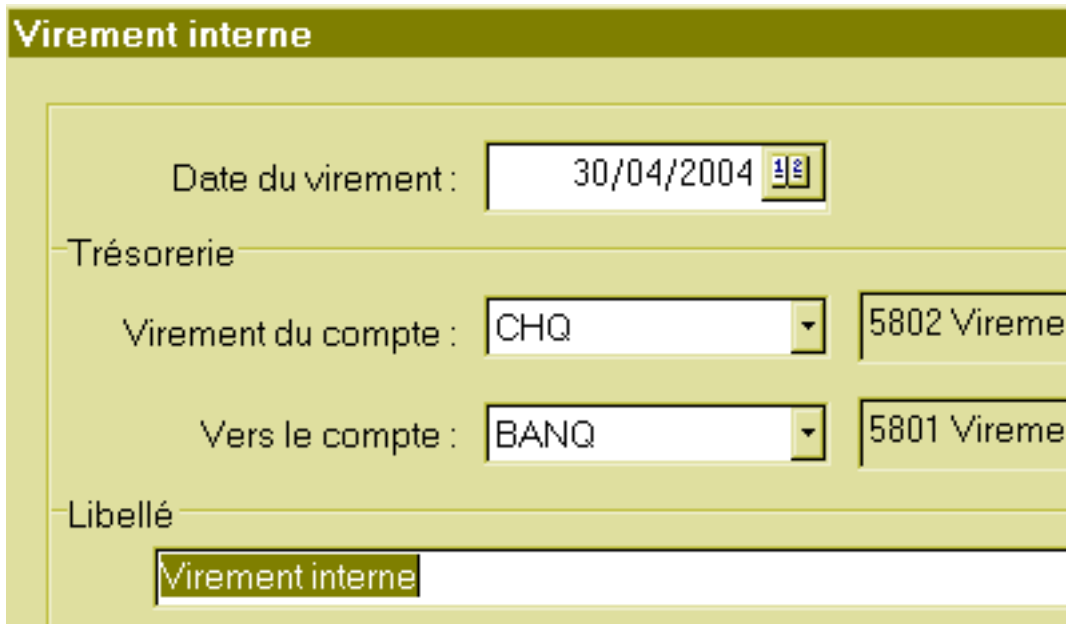

Allons de nouveau au menu "affichage", puis cliquons sur "libellés" des écritures : cela ouvre une belle page blanche, mais avec un clic droit dedans, on peut "ajouter".Remplissons comme ci-dessous, et retournons à notre virement.

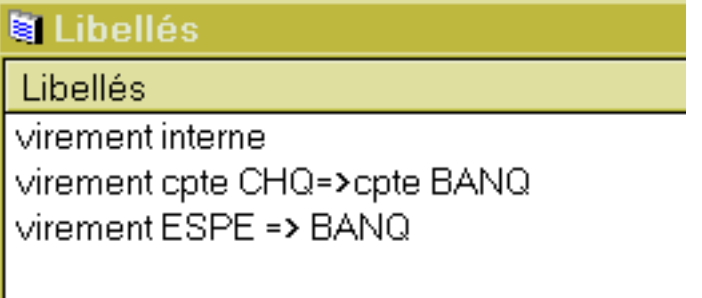

Cette fois-ci, il est possible de choisir un libellé convenable; choisissons le mode de paiement "autre" d'un montant de 40 euros, puis validons et fermons la fenêtre car nous n'avons qu'un virement à faire.

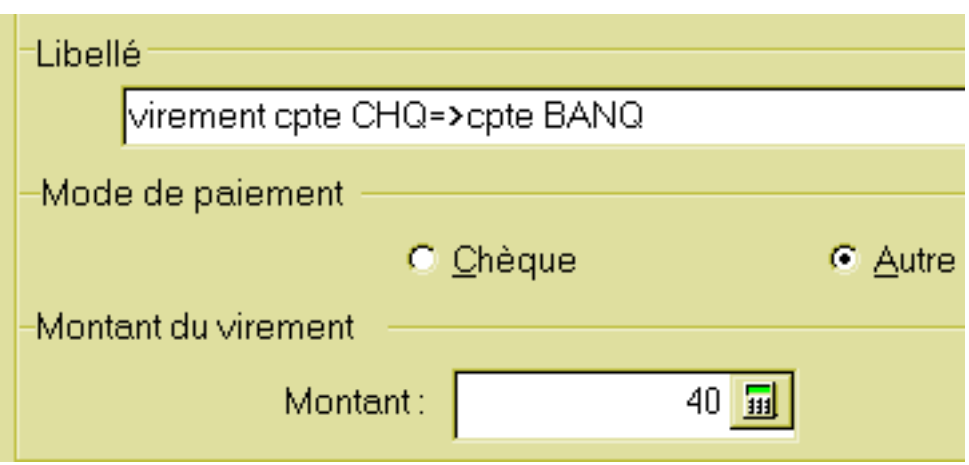

Allons voir le brouillard des dépenses du compte "CHQ", on retrouve notre ordre de virement.

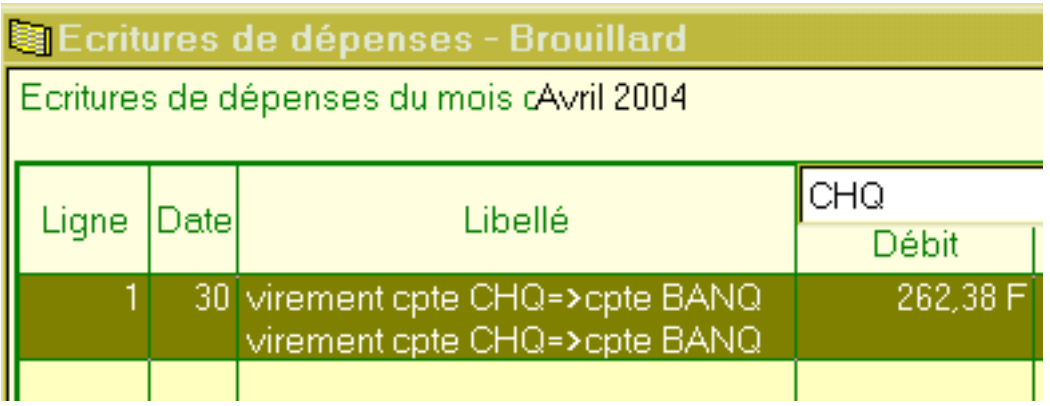

Allons voir le brouillard des recettes du compte "BANQ", on retrouve le même virement de ce même ordre de virement.

Avec le libellé indiqué, il est facile de s'y retrouver à postériori.

En cas d'erreur sur le compte de transfert, il est simple d'aller supprimer les deux lignes et de recommencer.

Retournons à la page "comptes de tresorerie", le compte "BANQ" qui était à zéro vient de passer à un débit de 40 euros.

Le compte "CHQ" qui était à 40 euros vient de retourner à solde zéro de part un crédit de 40 euros.

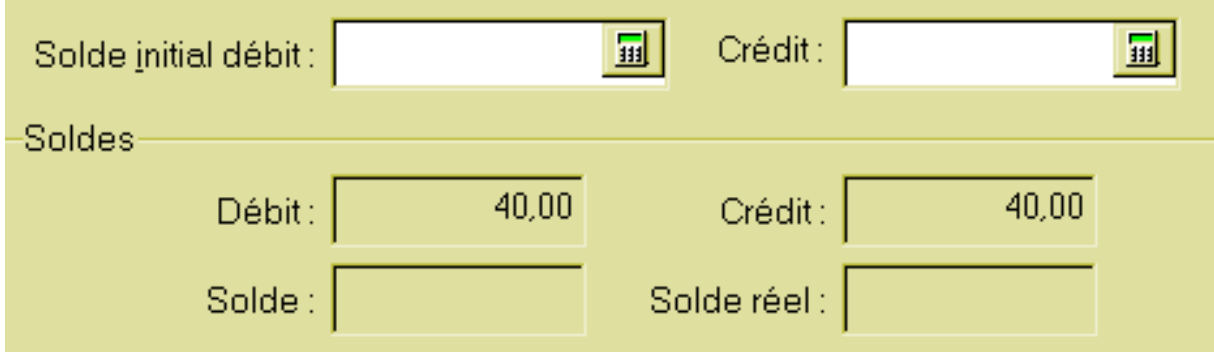

Nous venons donc de réussir notre premier virement. Lors du rapprochement avec le relevé bancaire, on pourra pointer puis rapprocher cette somme d'argent.

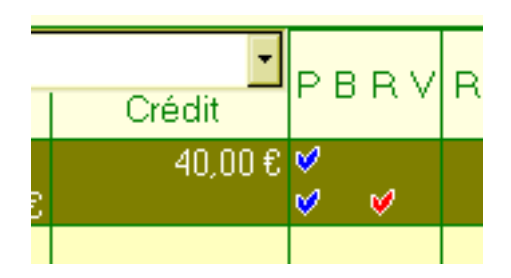

Quant à nos deux chèques qui ont été remis en banque, et pointés sur le relevé bancaire, pourquoi les garder dans le brouillard? en les sélectionnant toutes les deux à la fois ( touche majuscule appuyée + clic sur les deux recettes), puis un clic droit, enfin un clic sur "valider" permet de valider un par un la mise en "écritures validées". On se retrouve ainsi avec un brouillard propre pour de nouvelles opérations.

Par contre, une fois validé, il n'est plus possible de revenir en arrière :-)))))

Enfin, sur notre 2035 que l'on peut éditer, les nouvelles recettes que nous avions enregistrées dans les dossiers patients sont venues enrichir la première ligne "AA" des recettes encaissées.